#### スマートフォンアプリ「しんくみアプリ with CRECO」の 取り扱い開始について

#### 「しんくみアプリ with CRECO」とは?

「しんくみアプリ with CRECO」とは、普通預金等の残高照会・入出金明細照会や 定期預金の明細照会等がご覧いただけるスマートフォン用のアプリケーションです。 また、クレジットカードや電子マネーのご利用状況についてもまとめて管理するこ とができ、一つのアプリで複数の通帳管理とクレジットカード管理や電子マネー管 理が可能です。

※詳細については、専用サイ[トしんくみアプリ](https://shinkumi.creco.cards/) with CRECOよりご確認ください。

#### ご利用いただける方

当組合に普通預金口座をお持ちの個人の方で、キャッシュカードをご契約いただいて いる方。

#### 手数料

無料です。

※ダウンロードやアプリご利用時にかかる通信費用はお客様のご負担となります。

#### ご利用方法

(1)「しんくみアプリ with CRECO」のホームページからアプリをインストール します

> [「しんくみアプリ](https://shinkumi.creco.cards/) with CRECO」のホームページ (外部WEBサイトにリンクします)

- (2)「しんくみアプリ with CRECO」のアプリを起動し、預金口座との認証 (API連携認証)登録を行います。 ※預金口座との認証登録には、当組合にお届けの電話番号からコール (架電) とキャッシュ カードの暗証番号が必要になります。
- (3)「しんくみアプリ with CRECO」のアカウントを登録します。 アカウント登録の方法は「しんくみアプリ with CRECO」ホームページのアプリのはじめ方 「step2 [アカウント登録しよう」](https://shinkumi.creco.cards/function/first_step#jump_b)でご確認ください。 (外部WEBサイトにリンクします)
- (4)必要に応じてクレジットカードWEBサービス・電子マネーのログイン認証 情報を登録します。 クレジットカードWEBサービス・電子マネーのログイン認証情報の登録の方法は「しんくみ アプリ with CRECO」ホームページのアプリのはじめ方「step3 クレジットカードの登録 方法」・「step4 [電子マネーを登録しよう」](https://shinkumi.creco.cards/function/first_step#jump_d)でご確認ください (外部WEBサイトにリンクします)

次ページより、預金口座との認証(API連携認証)登録の操 作方法について説明します。

### 1. はじめに

本書は、後記スマートフォン向けアプリの利用に際 して、当信用組合システムが表示する「API連携認証 画面」について説明するものです。

「API連携認証画面」以外の画面や機能について は、各アプリの仕様に準じます。

不明点についてはアプリのマニュアルやアプリ提供事 業者の問合せ窓口にてご確認ください。

<対象アプリ>

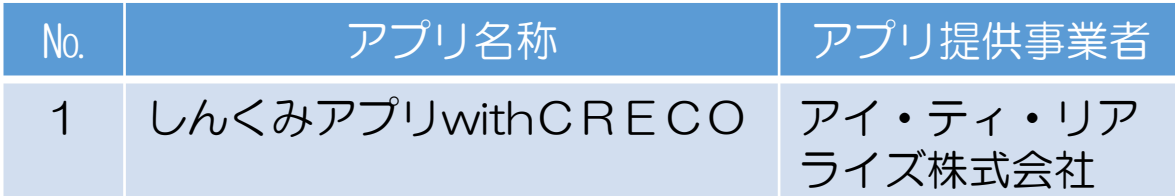

#### 2. API連携認証とは

API連携認証は、金融機関APIを採用して サービスを提供するスマホアプリにおいて、初回利 用時等に当信用組合がお客様の本人確認を行い、口 座との関連付けを行うために行うものです。 API連携認証は次の3段階で行なわれます。

(1) 口座情報(お取引店舗、口座番号、生年月日など)に よる確認

➡画面①, ②

② 当信用組合にお届け頂いている電話番号 からの架電(コール)による確認  $\rightarrow$ 画面③, ④

- ③ キャッシュカード暗証番号による確認 ➡画面⑤、⑥
	- ※1. API連携認証の画面は、スマホアプリ提供事業者 ではなく、当信用組合システムが表示しています。

※2.API連携認証はセキュリティの観点から、アプ リ初回利用時以外にも定期的に行われます。

# 3. ご利用可能口座

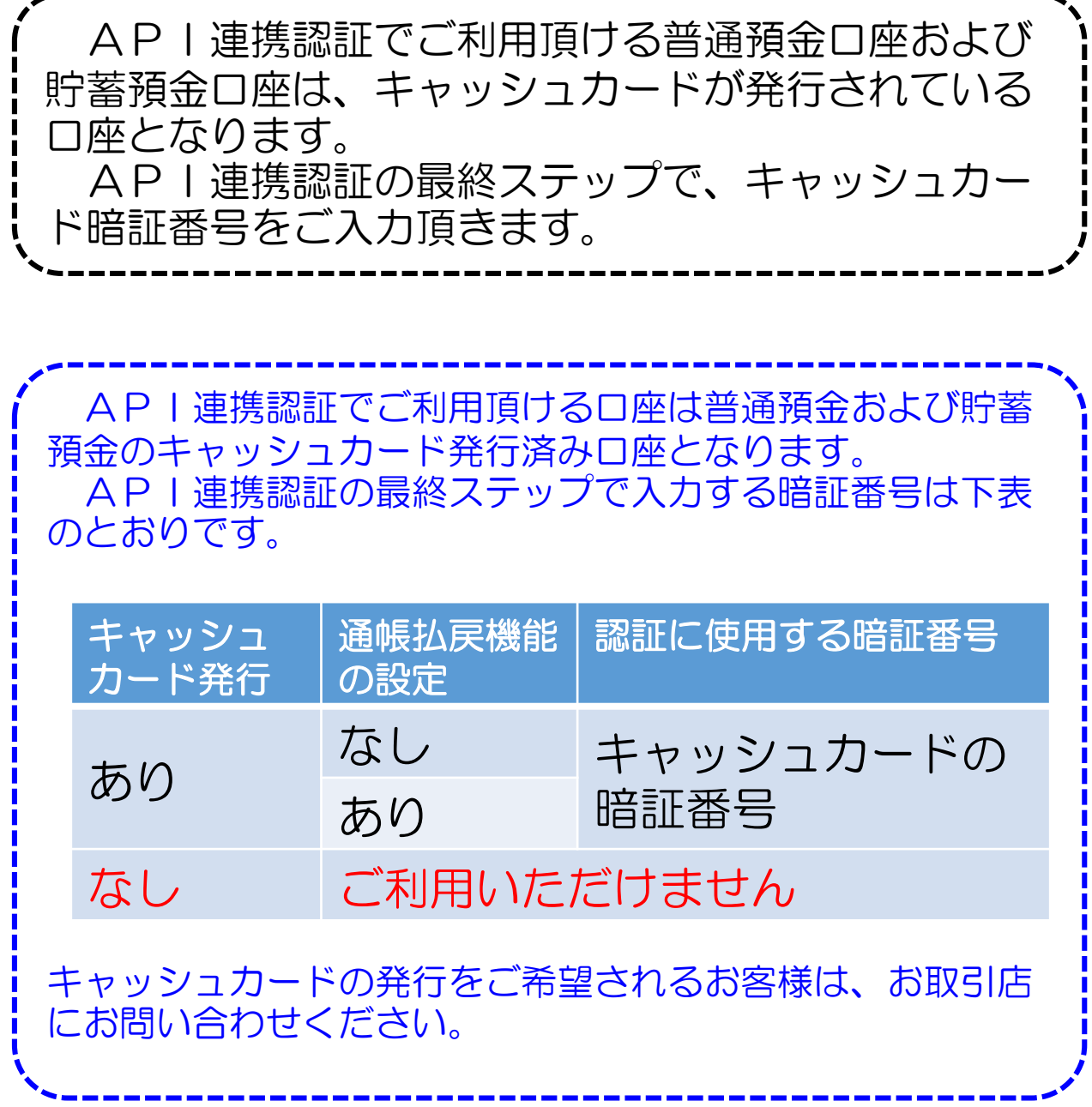

## 4. 画面①【ご利用口座情報入力】1/2

### 本ページ以降、スマホでの画面を参考に説明い たします。

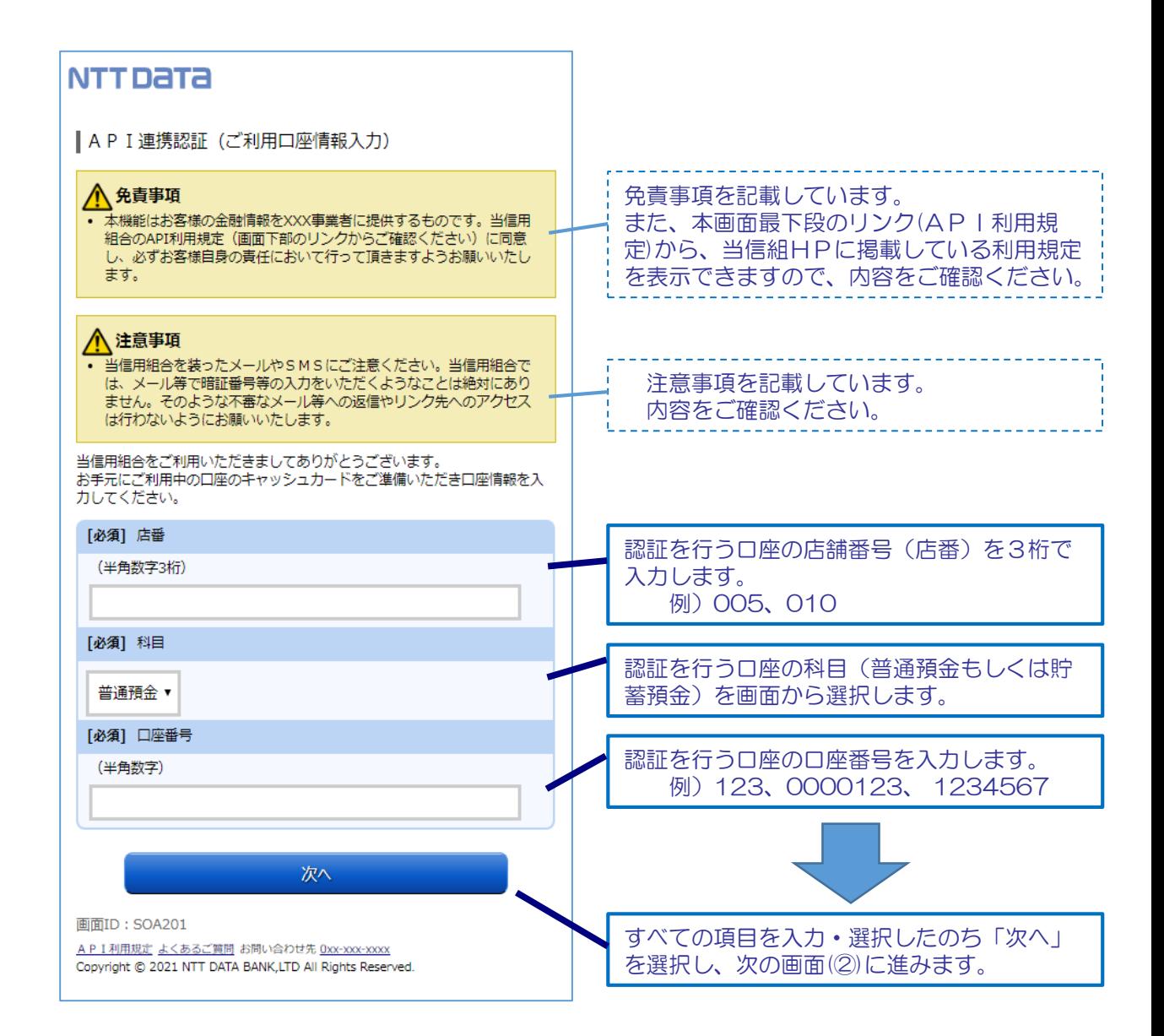

## 4. 画面①【ご利用口座情報入力】2/2

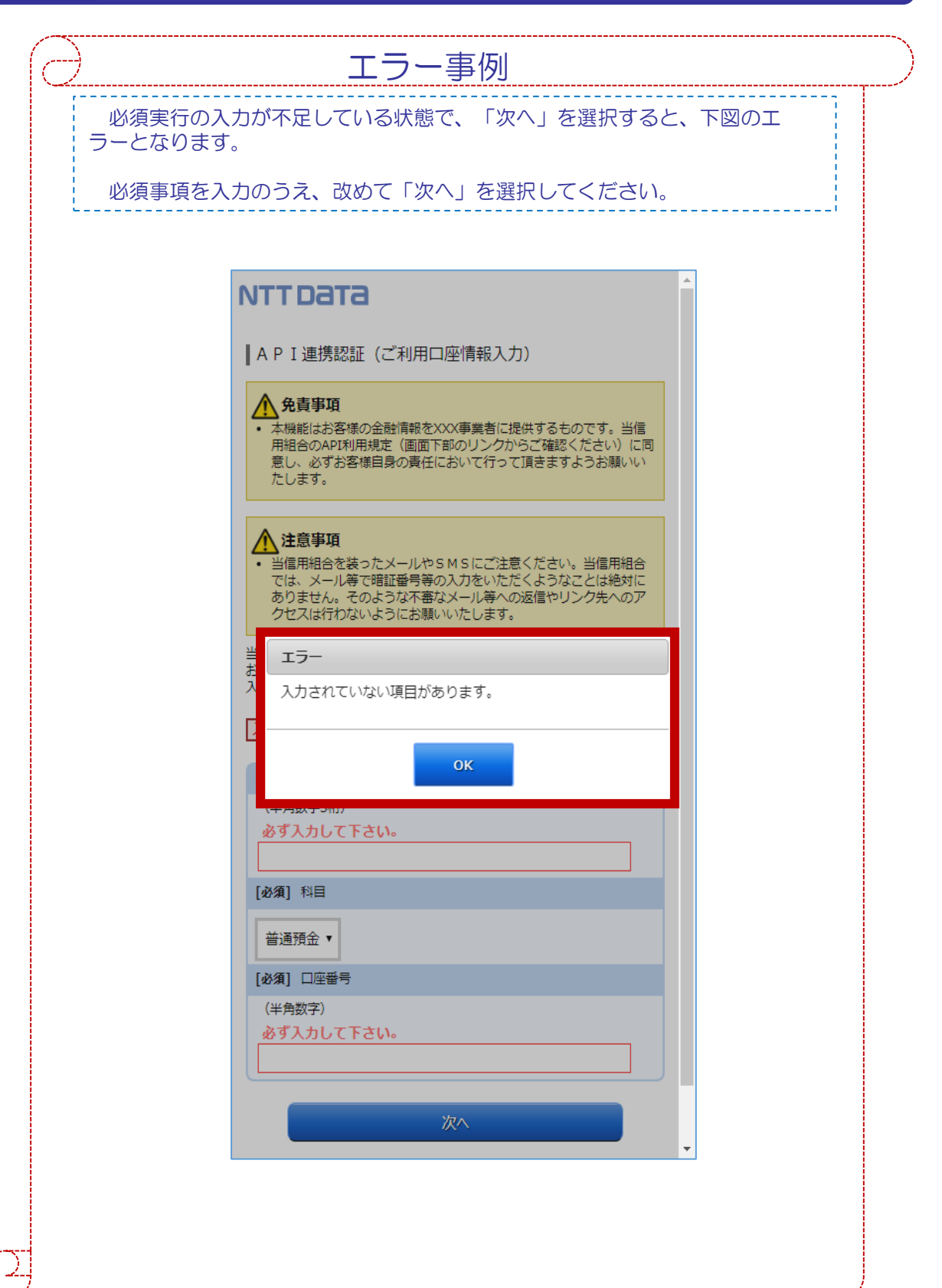

#### 5. 画面②【お客様情報入力】1/4

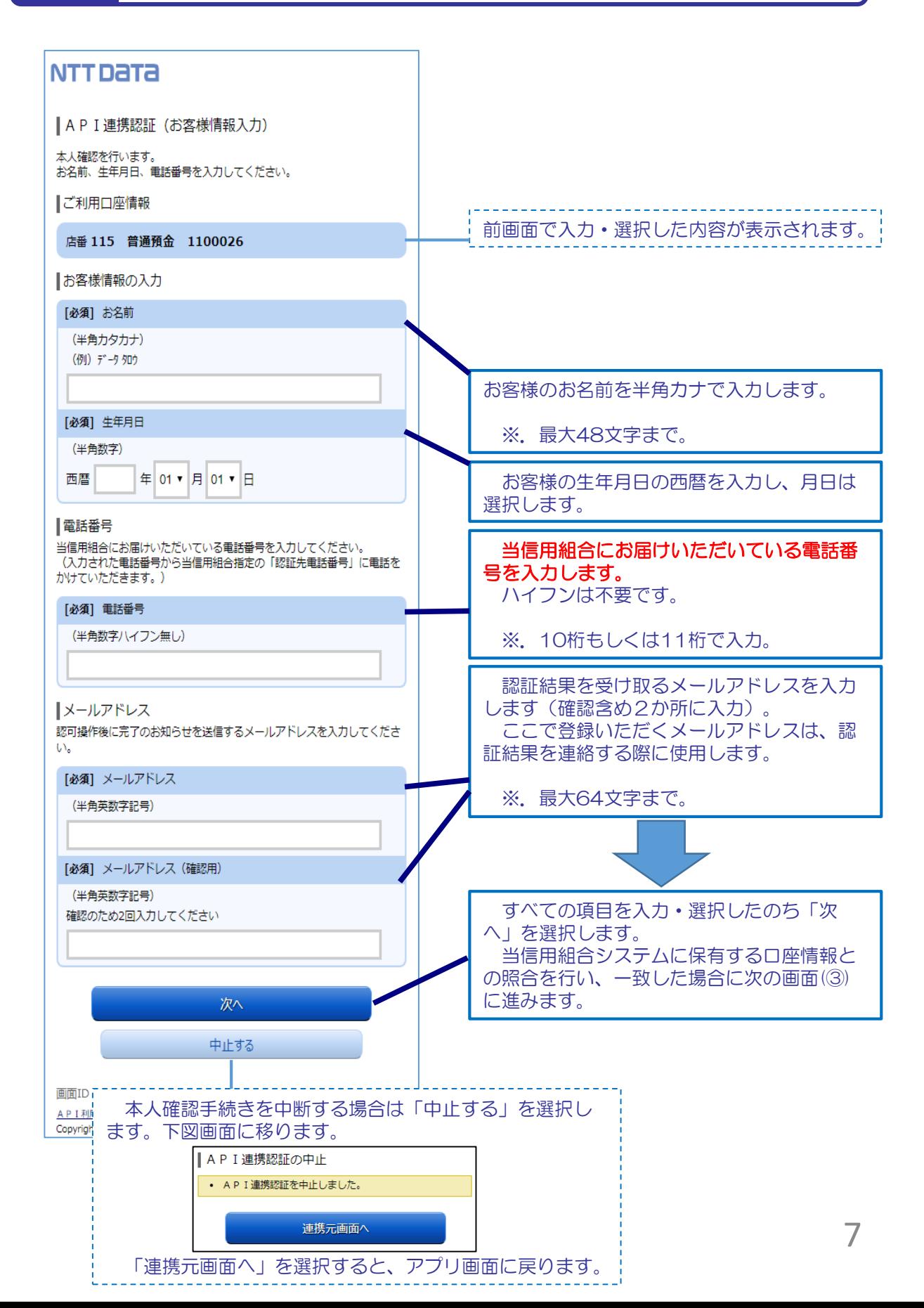

### 5. 画面②【お客様情報入力】2/4

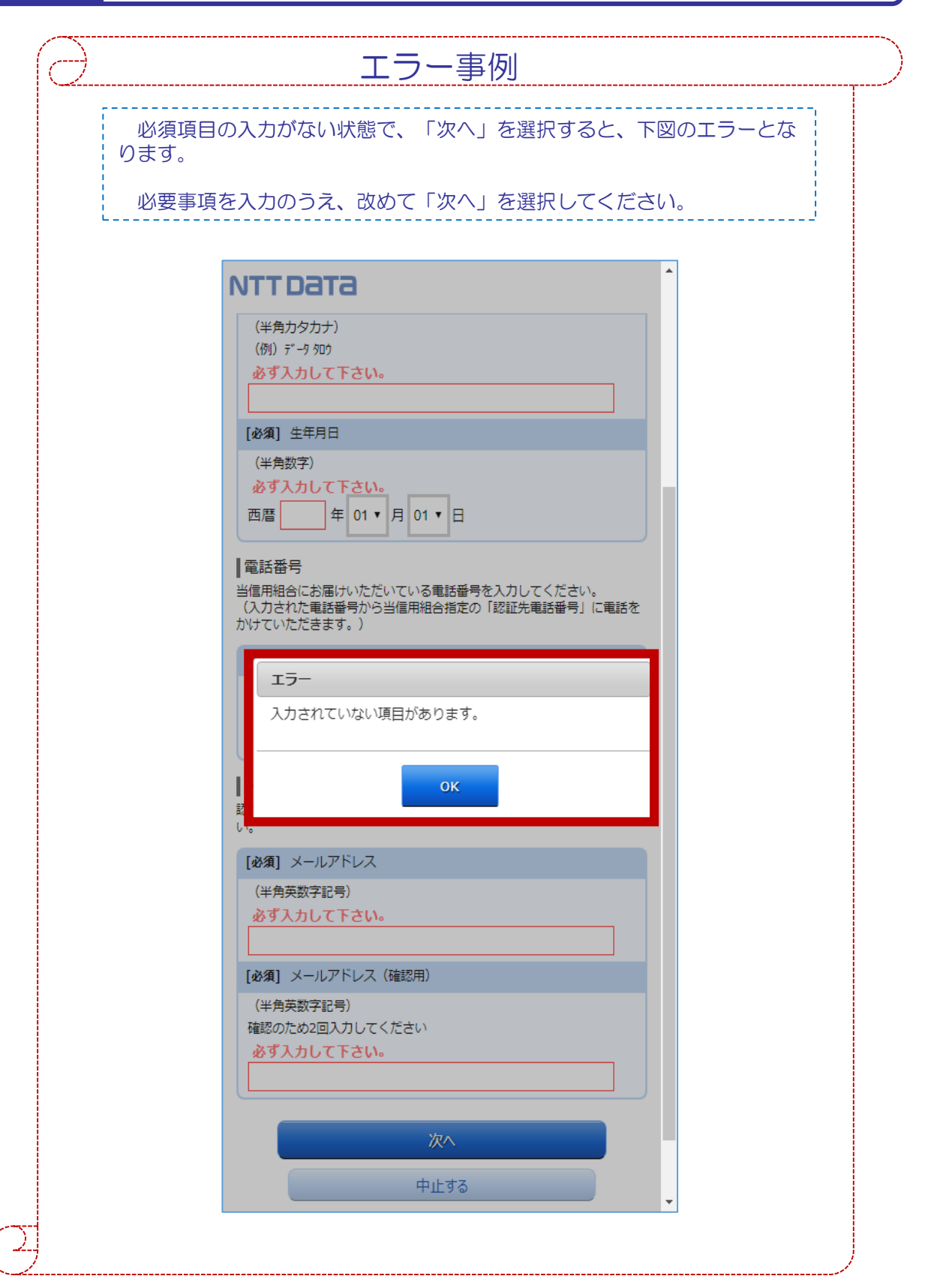

# 5. 画面②【お客様情報入力】3/4

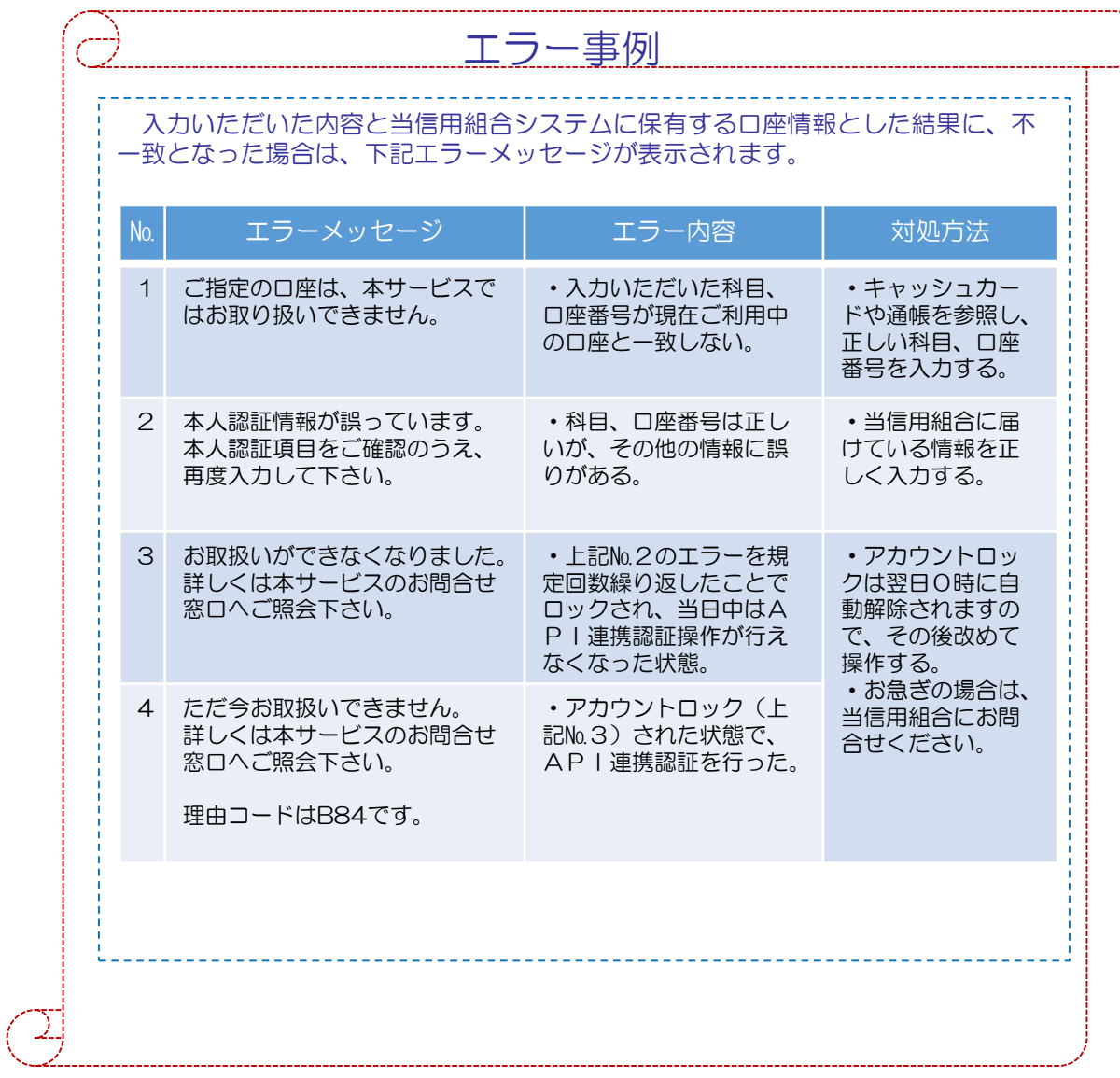

## 5. 画面②【お客様情報入力】4/4

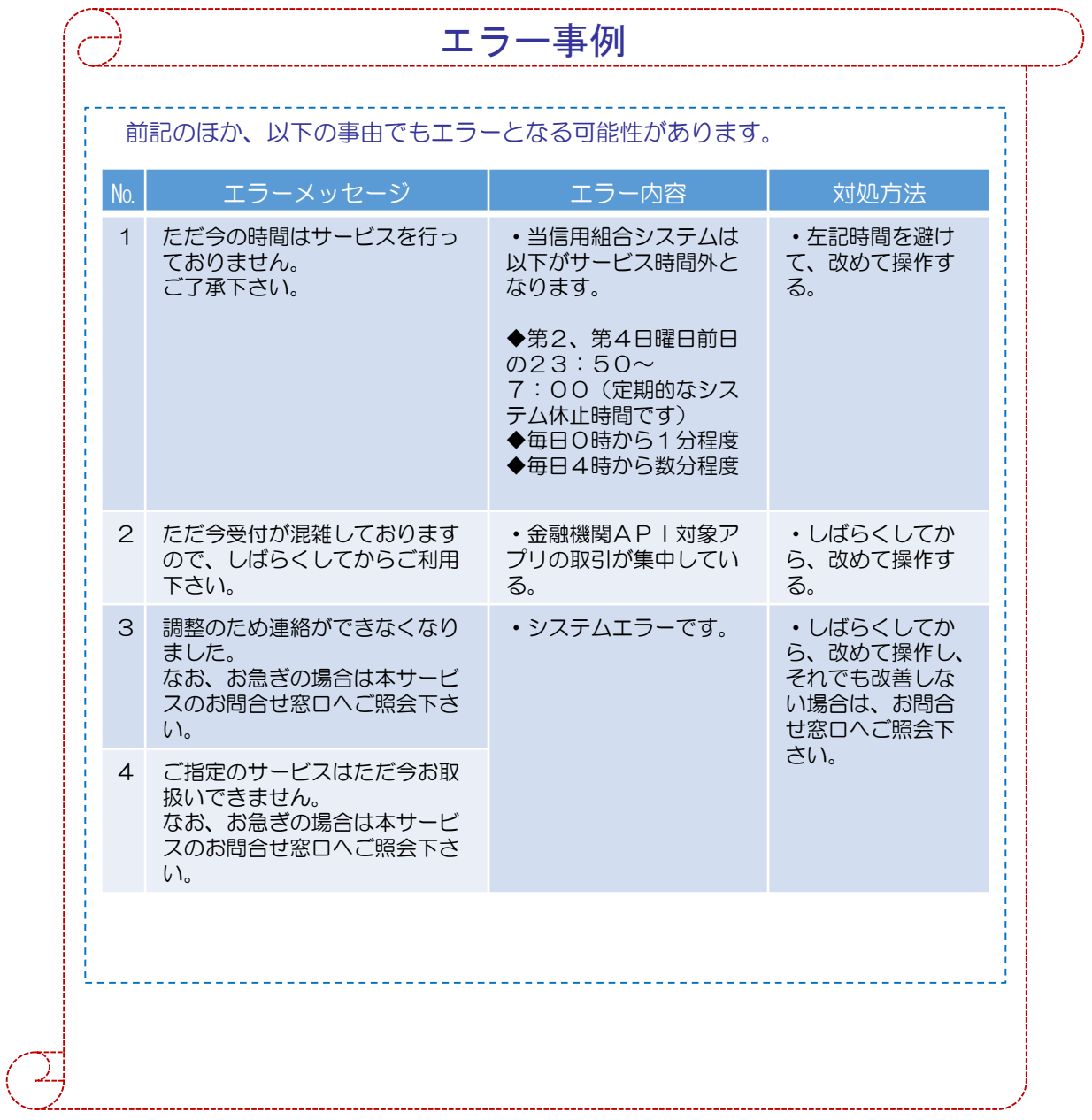

#### 6. 画面③【電話番号の確認】1/1

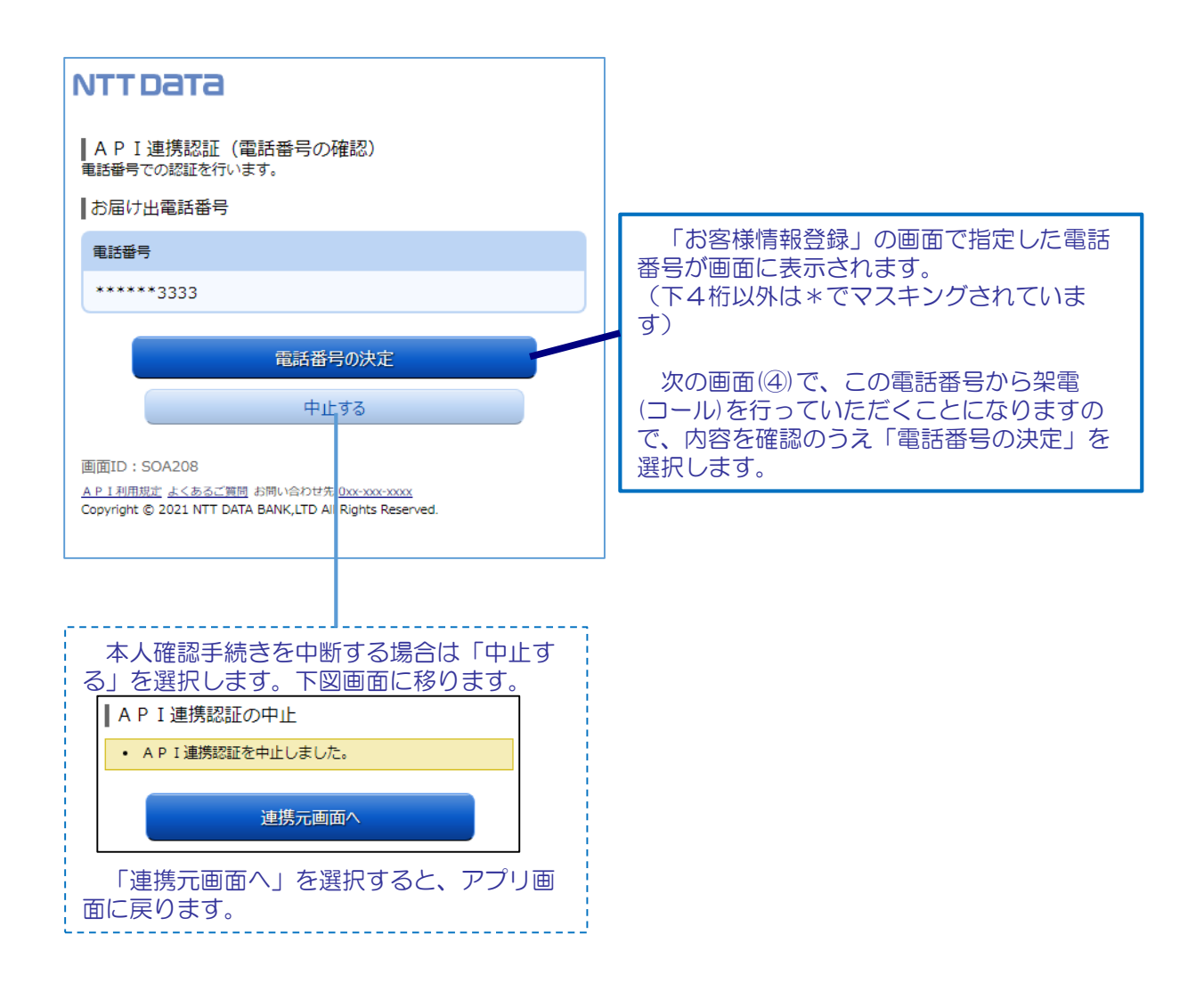

#### 7. 画面④【電話番号認証】1/2

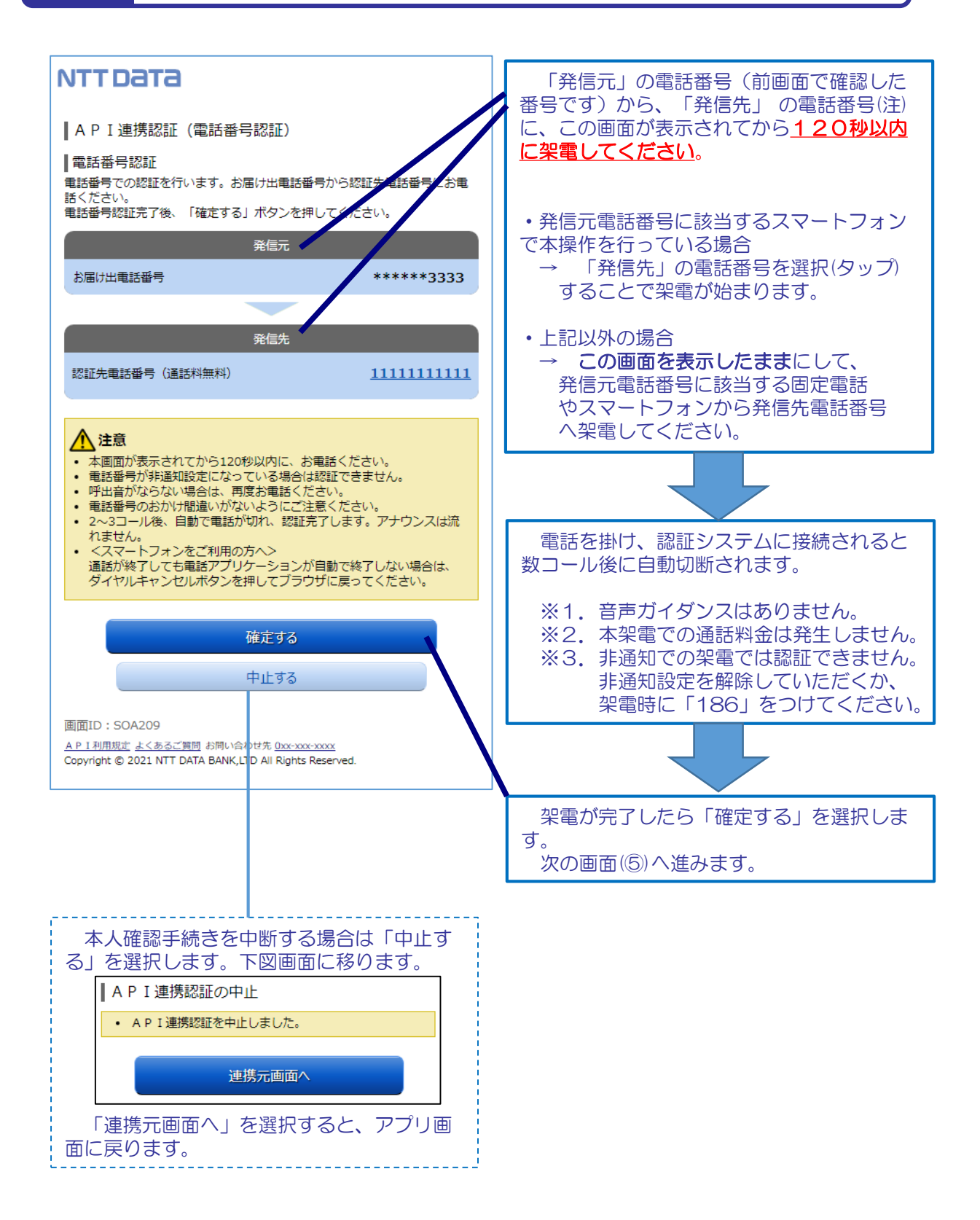

## 7. 画面④【電話番号認証】2/2

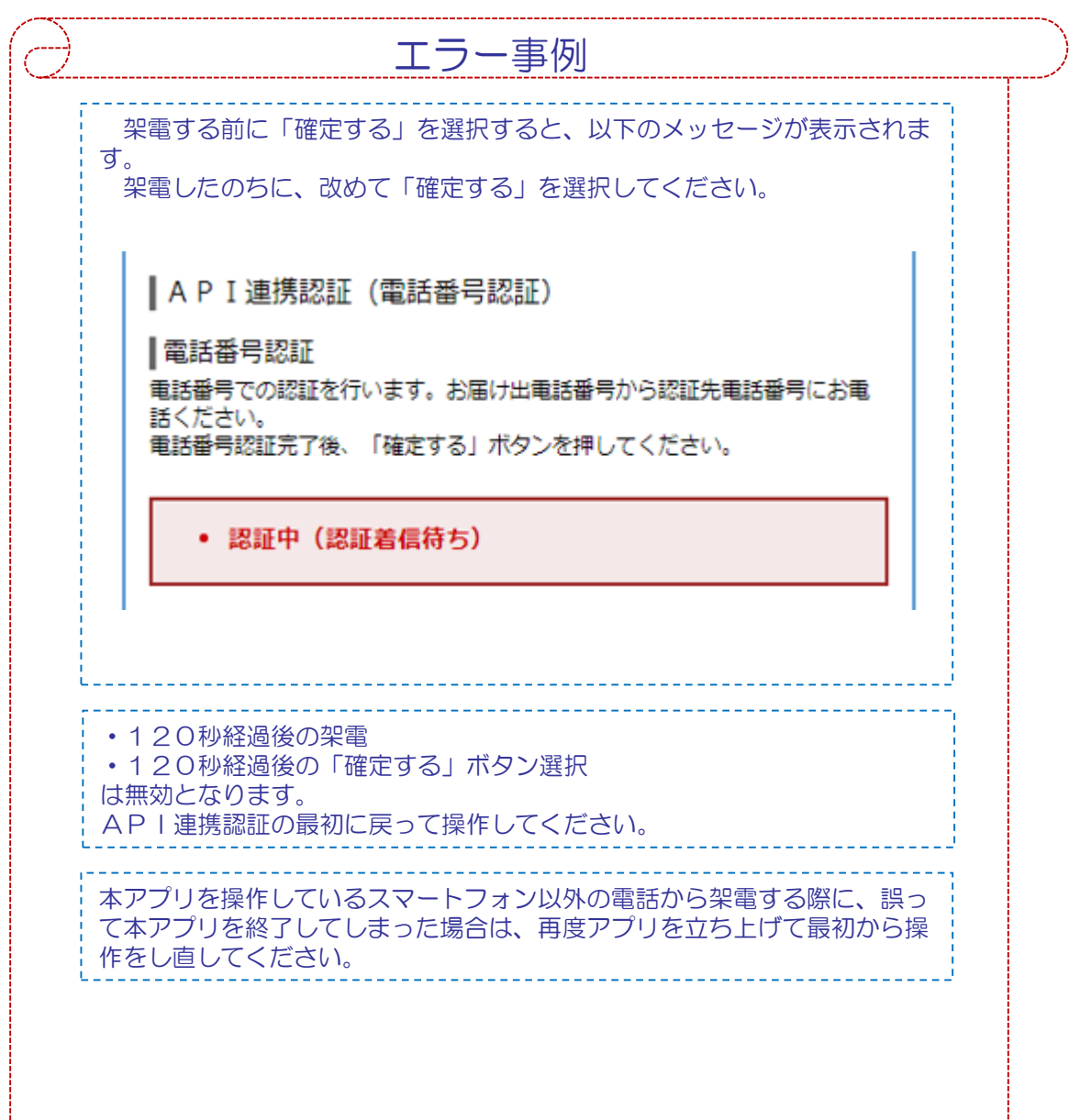

 $\sum_{j}$ 

8. 画面⑤【キャッシュカード暗証番号認証】 1/2

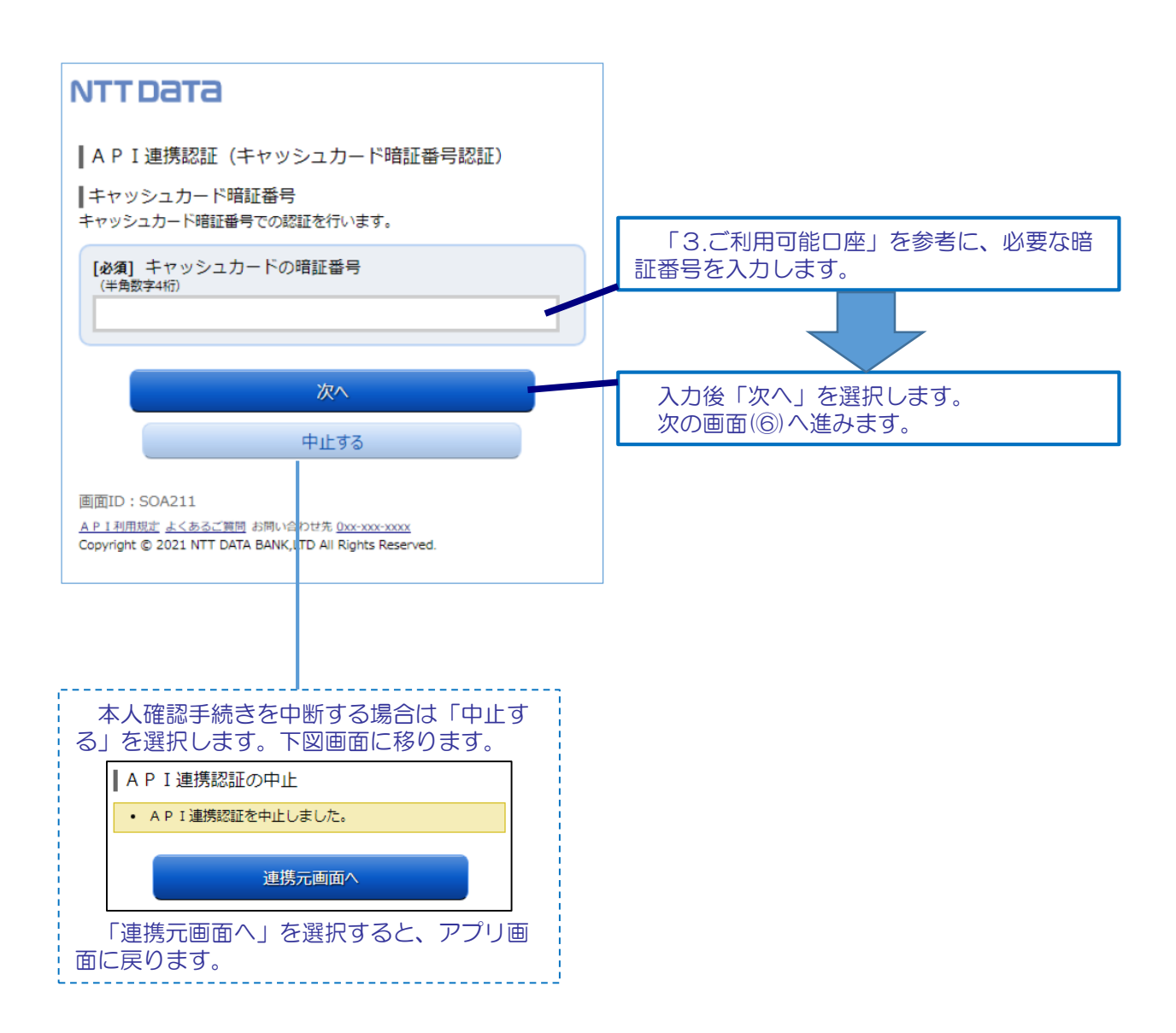

#### $\overline{\text{m}}$ 面 $\overline{\text{m}}$   $\overline{\text{m}}$  (キャッシュカード暗証番号認証)  $2/2$

8.

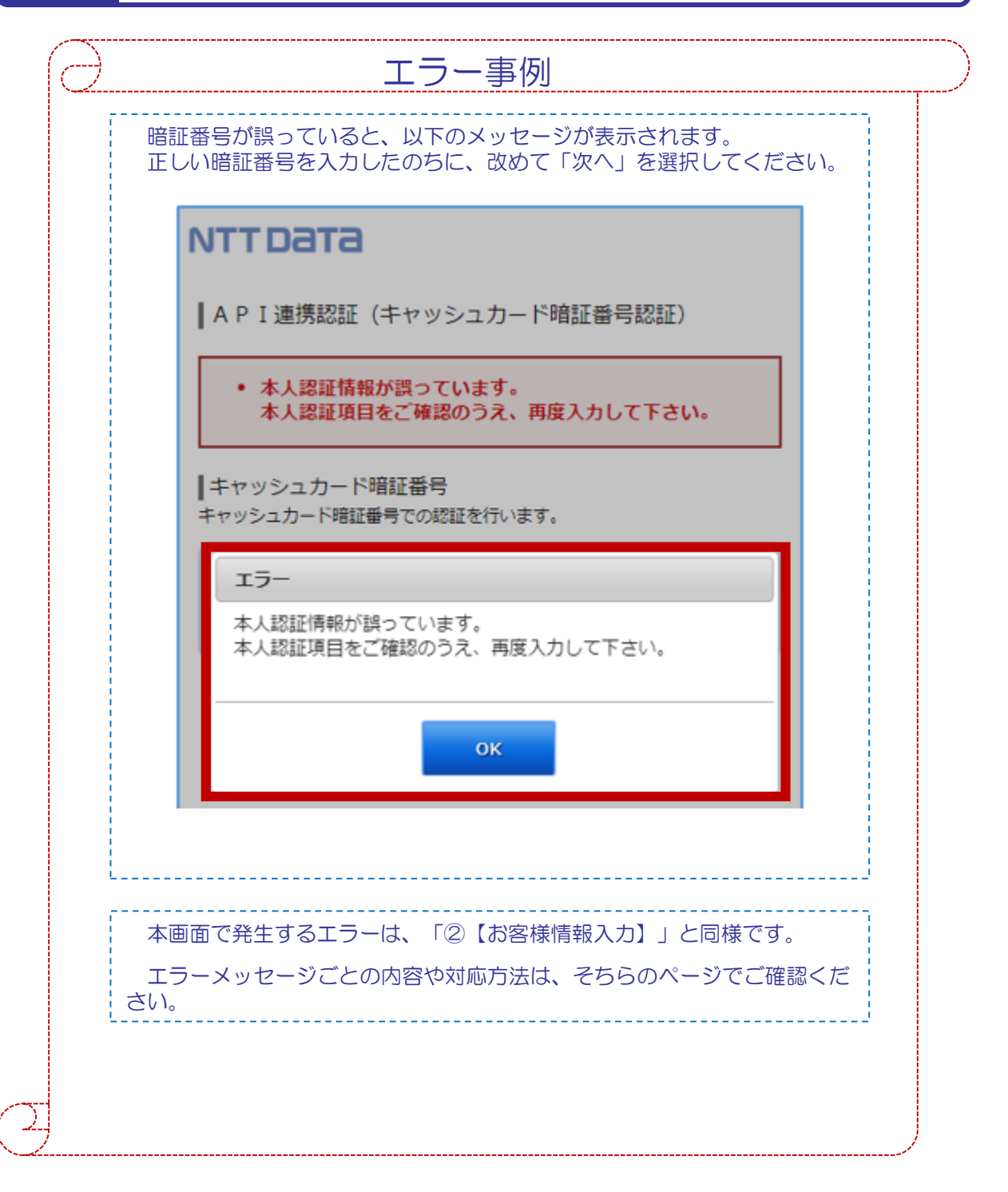

9. 画面⑥【情報連携認可】1/1

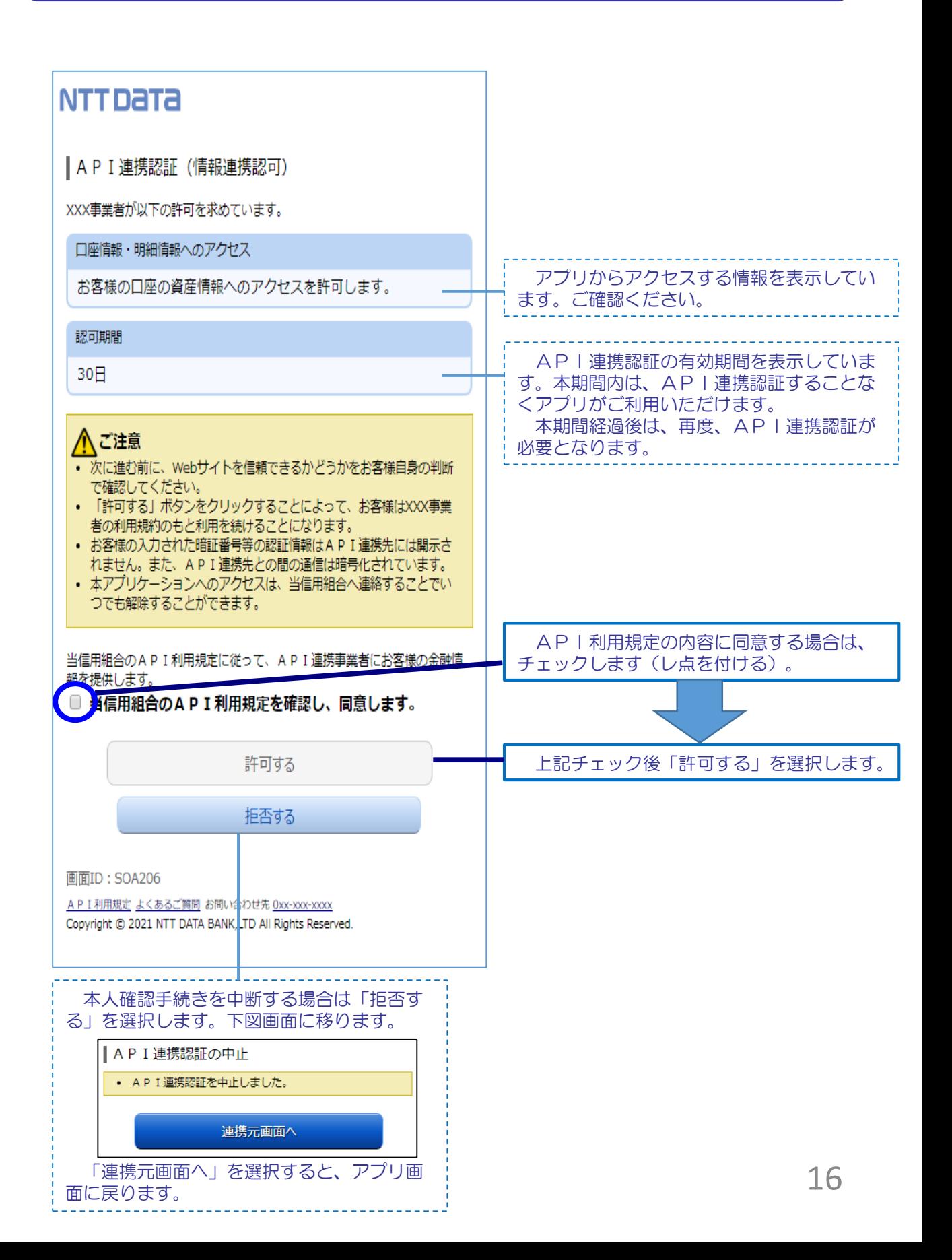

## 10. よくある質問 1/2

#### 1.認証前

- (Q1)信用組合に届け出した電話番号がどれだか分からない(忘れた)。 ☞ お口座のある店舗にお問い合わせください。
- 2. 認証完了後
- (Q1)API連携認証で、暗証番号を複数回間違えてロックされてし まった。ATMからの出金取引なども制限されてしまうのか。 ☞ ロックされるのはAPI連携認証だけです。
	- その他のお取引には制限はかかりません。
- (Q2)本人認証情報を複数回誤り「お取扱いができなくなりました。」 というメッセージが出力した。
	- ☞ 本人認証情報を複数回誤りますと一時的に閉塞状態となります。 閉塞状態は翌日0時に解除されます。
- (Q3)認証操作が完了したがメールが届かない。
	- ☞ スマートフォンのメール受信設定等にて以下のドメインからの 受信ができるよう設定をお願い致します。 【@webcenter.anser.or.jp】
- (Q4)・誤ったカナ氏名で登録してしまったので修正したい。 ・氏名が変わったので変更したい。
	- ☞ API連携認証時にご登録いただいた氏名(カナ)は、認証 操作時の操作ログに記録するためだけのものですので、 認証完了後は、修正等する必要はありません。
- (Q5)・誤ったメールアドレスで登録してしまったので修正したい。 ・メールアドレスが変わったので変更したい。
	- ☞ API連携認証時にご登録いただいたメールアドレスは、認証 操作完了後の通知メールを送信するためだけのものですので、 認証完了後は、修正等する必要はありません。

## 10. よくある質問 2/2

3.サービスについて (Q1) API連携認証がサービス時間外となる時間を確認したい ☞ 以下の時間についてはサービス時間外となります。 ①毎日0時から1分程度 ②毎日4時から数分程度 ③毎月第1および第3月曜日の2:00~6:00 ④毎月第2および第4日曜日の前日23:50~翌7:00 ⑤1月1日~3日の0:00~8:00、19:00~24:00 ⑥その他システムメンテナンスの場合 (Q2)取引明細で照会できる取引日の範囲は。 ☞ 当信用組合システムでは約3か月分の取引明細を保有していま すので、その範囲の中で確認が可能です。 (Q3)アプリで一度照会した(取込んだ)取引明細はいつまで見れるのか。 ☞ 「しんくみアプリ with CRECO」では、一度取得したデータは アプリ内に蓄積されるため、1年、2年と経過しても過去のご利用 明細を確認することができます。 (Q4)これまで本アプリの認証で使っていた口座を別の店舗に 移動(移管)した。どうすればよいか。 例)いままで 011店舗 口座番号1111111 現 在 022店舗 口座番号2222222 ☞ 口座の移管後は、旧店舗・旧口座番号(011-1111111)での アプリ利用(情報更新、API連携認証)は不可となります。 アプリを継続して利用する場合は、新店舗・新口座番号(022- 2222222)で、API連携認証を行う必要があります。

# 10. よくある質問 2/2

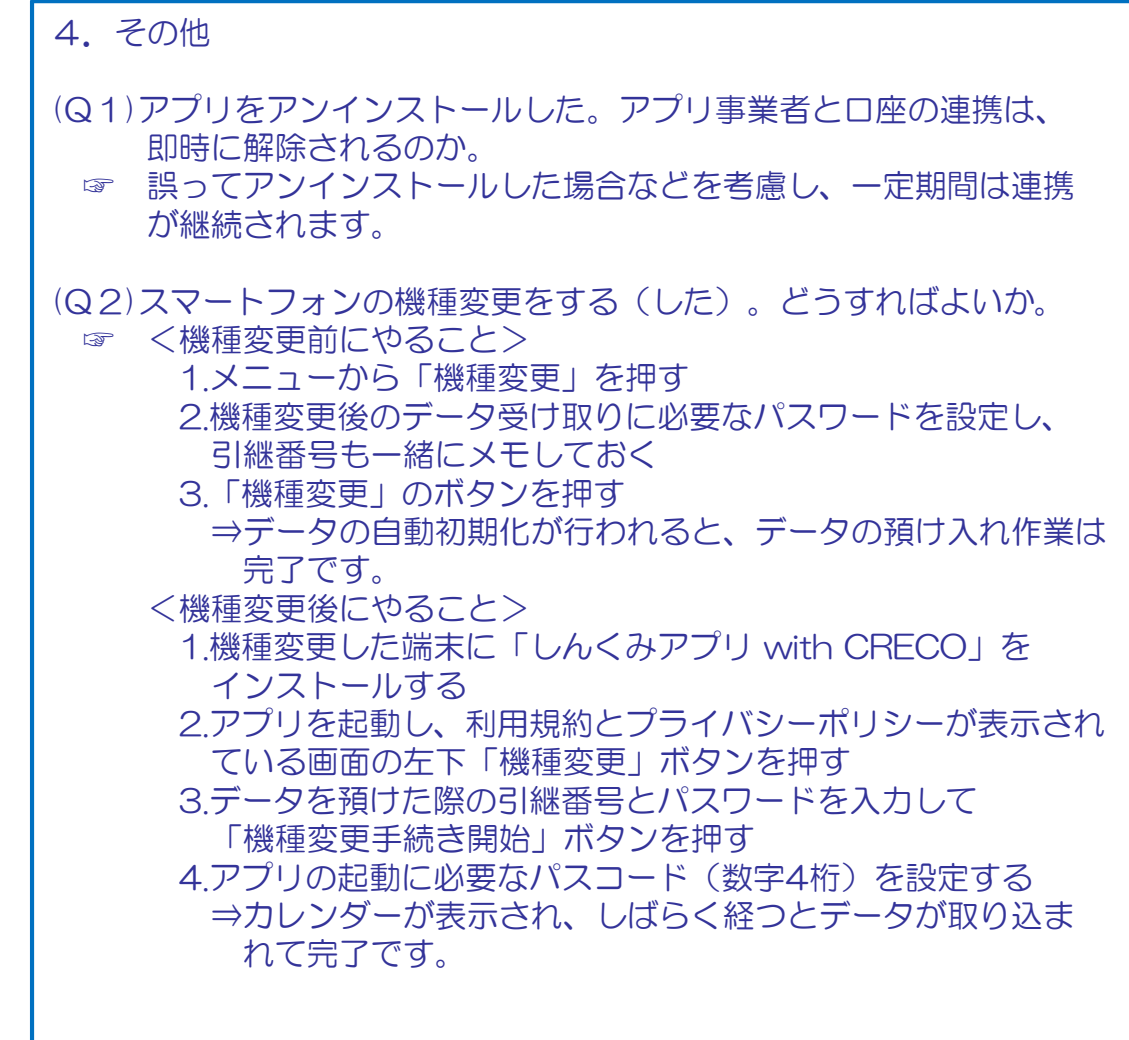

![](_page_19_Picture_0.jpeg)

ぐんまみらい信用組合 お客様相談室

電話番号: 0120-219-190

FAX : 027-322-2457

受付時間: 月曜日~金曜日(当組合休業日は除く) 午前9時~午後5時